## **港区の3D都市モデルを PLATEAU VIEW で閲覧する手順**

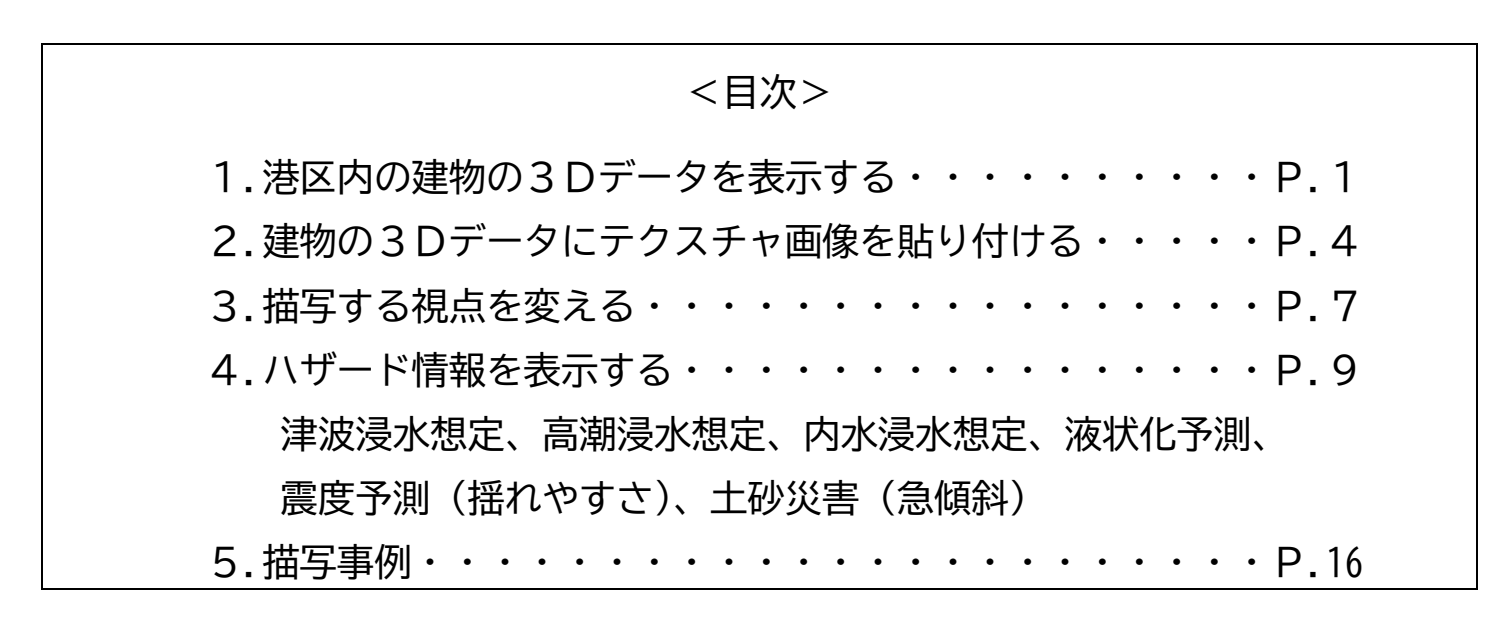

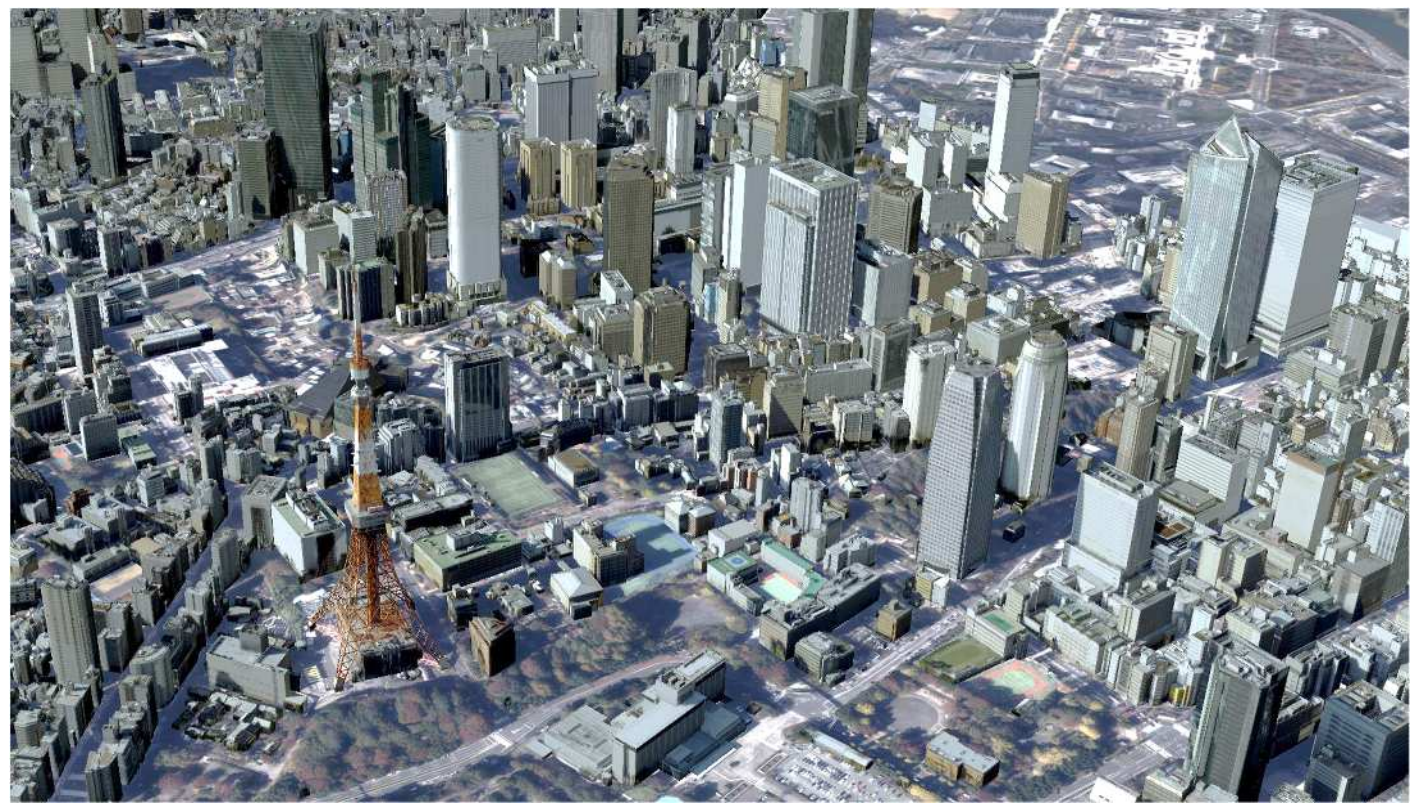

港区街づくり支援部都市計画課街づくり計画担当

## 1. 港区内の建物の3Dデータを表示する

## 1-1.PLATEAU VIEW(https://plateauview.mlit.go.jp/ (外部サイト))にアクセスします。

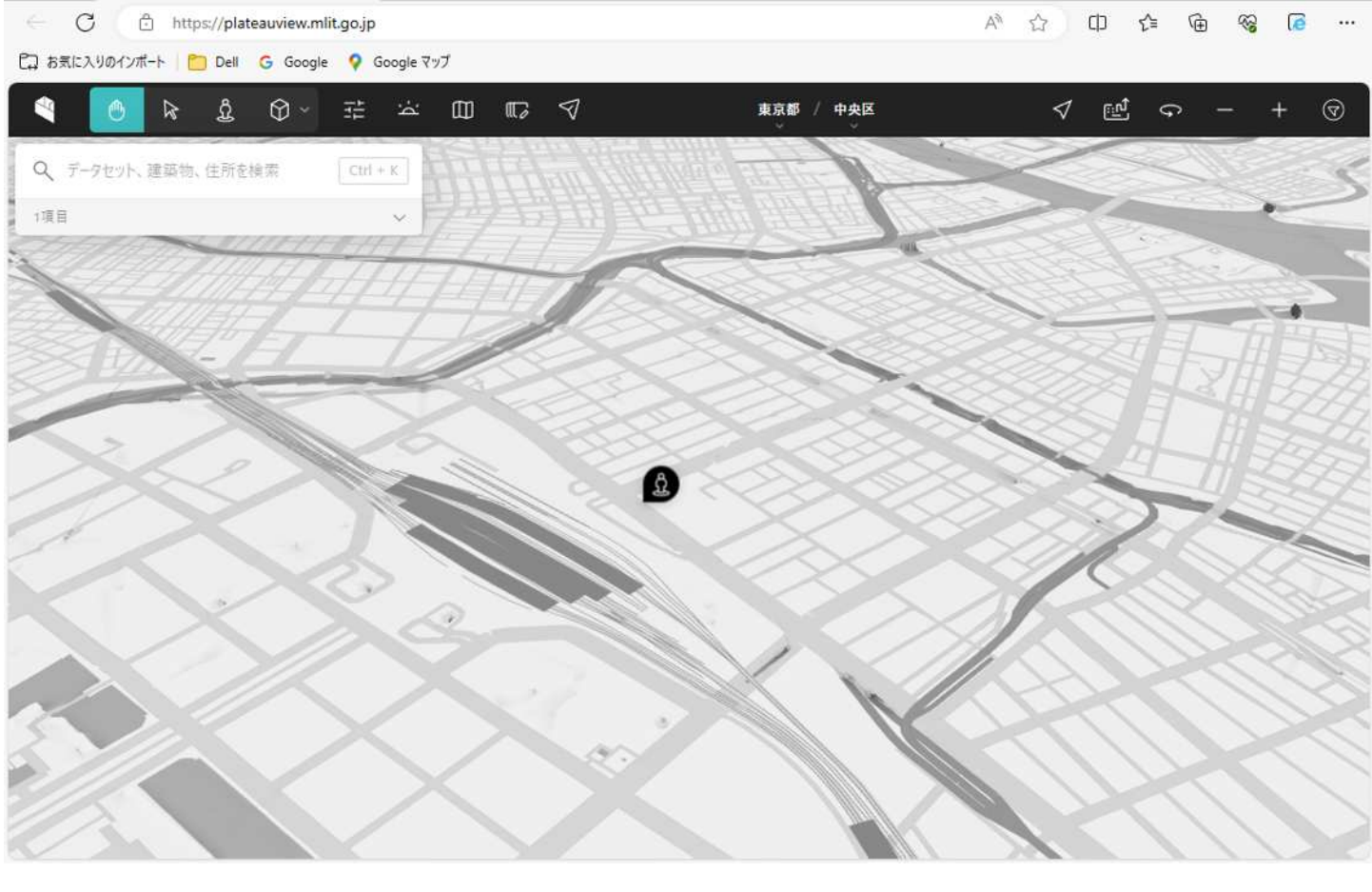

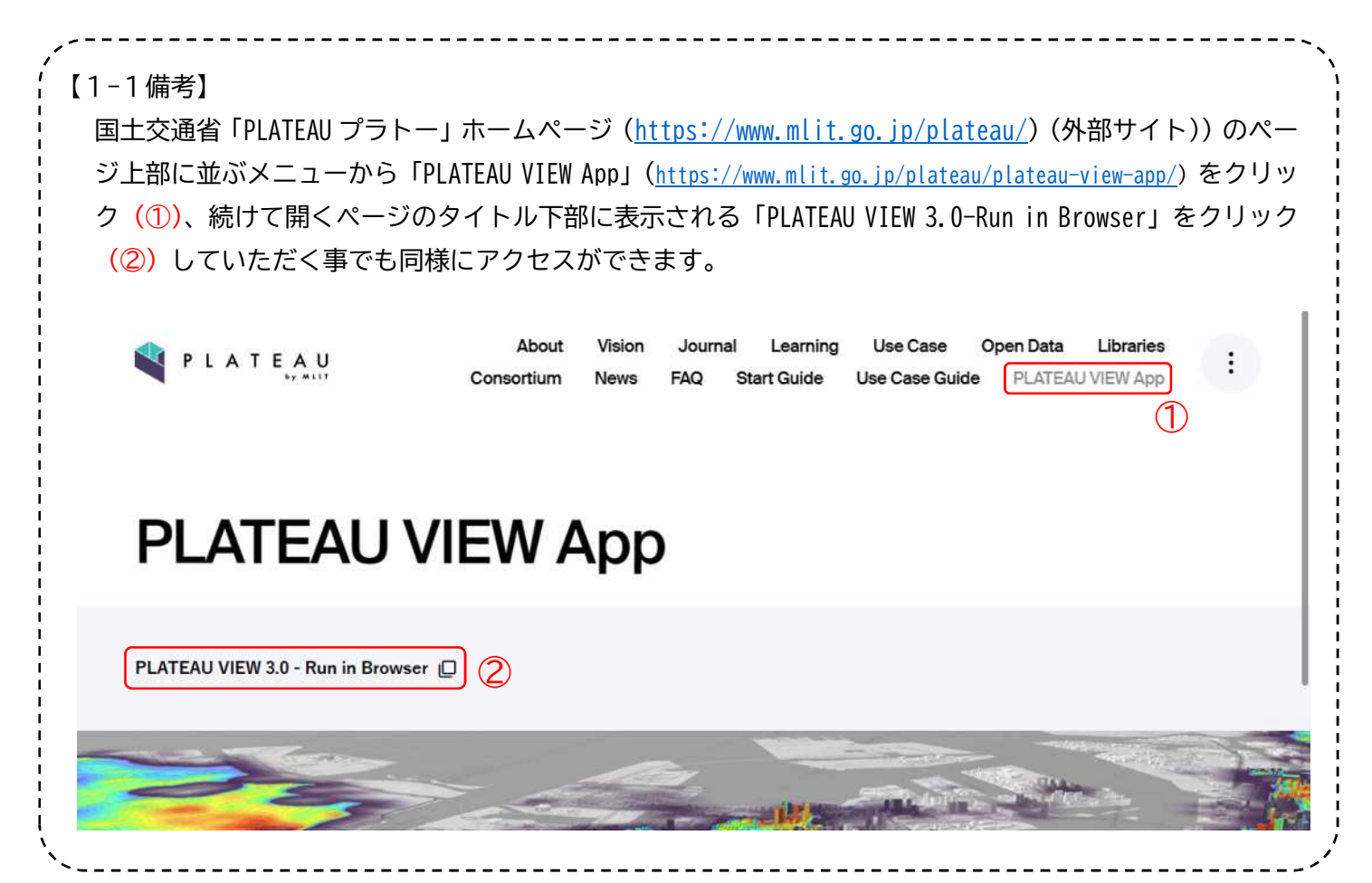

1-2.画面左上に表示されたウィンドウの検索ボックスにカーソルを移動(③)し、**「都道府県」**(④)→**「東京都」** (⑤)→**「港区」**(⑥)を選択し、さらに**「建築物モデル」**(⑦)を選択します。

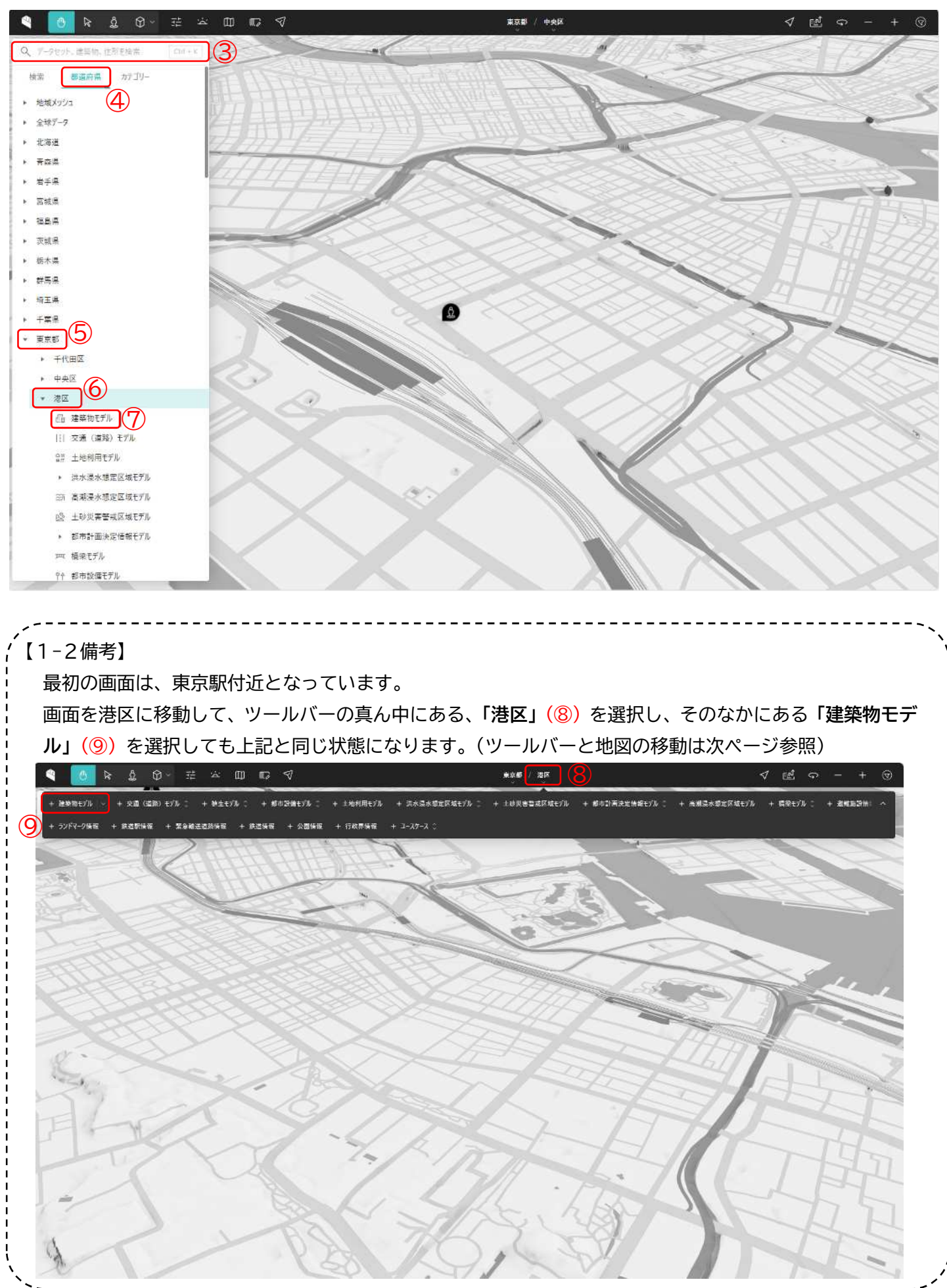

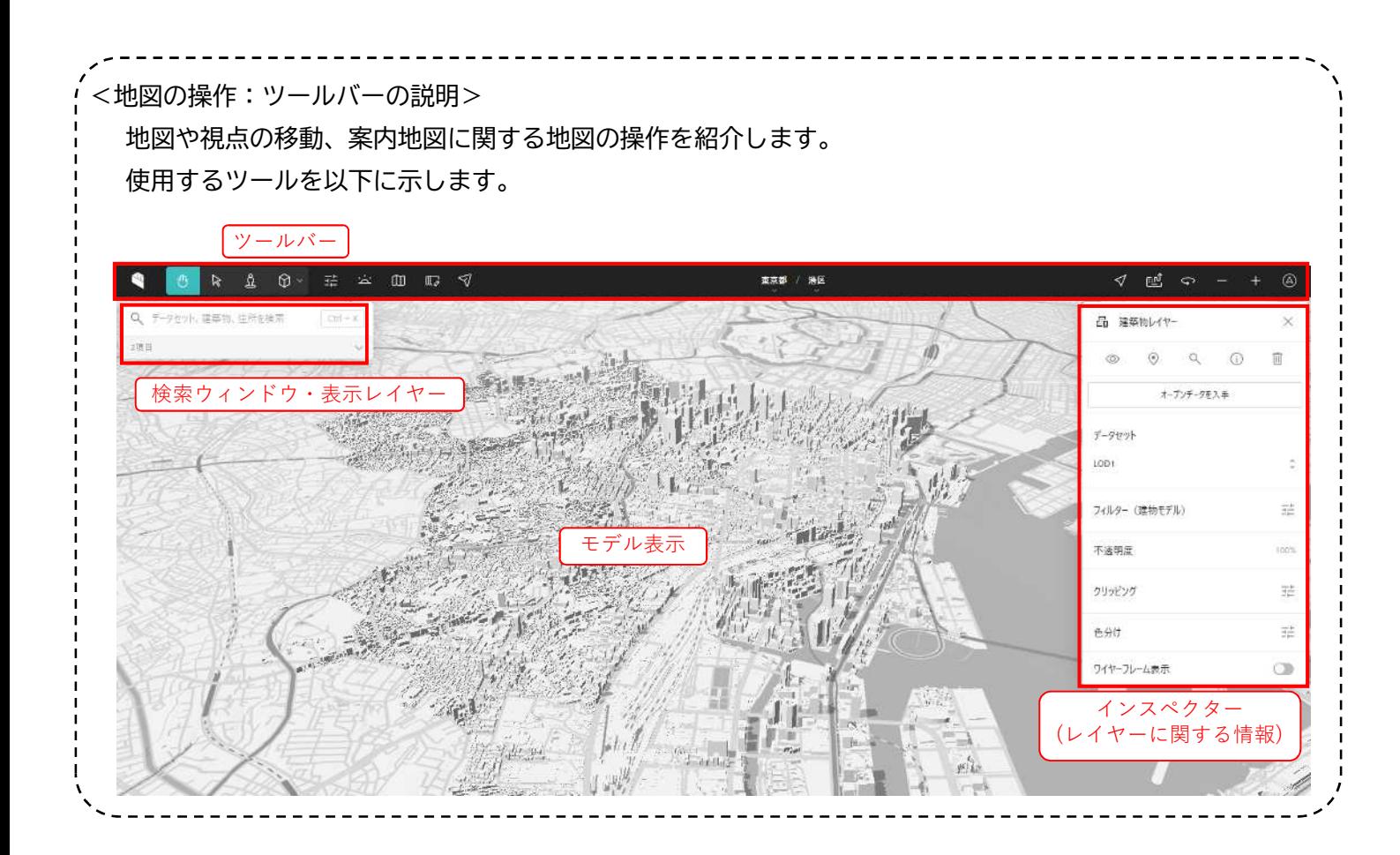

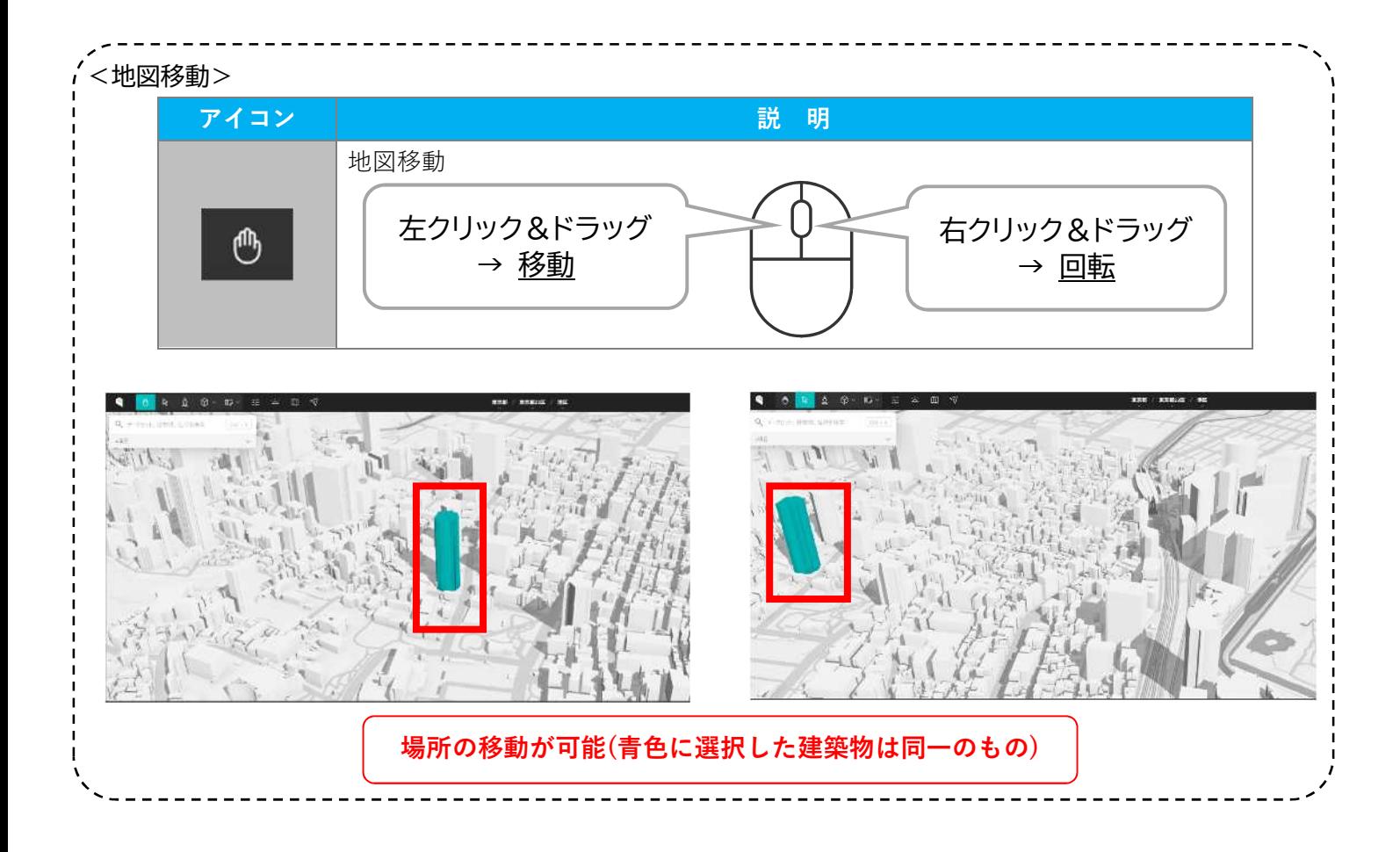

1-3. 画面右上に建物レイヤーのウィンドウが出てきます。そのなかの「移動」ボタン ◎ をクリック (1) する と、港区全域が描画され、港区内の範囲において、灰色の建物の 3D データが表示されていることを確認す ることができます。(⑪)

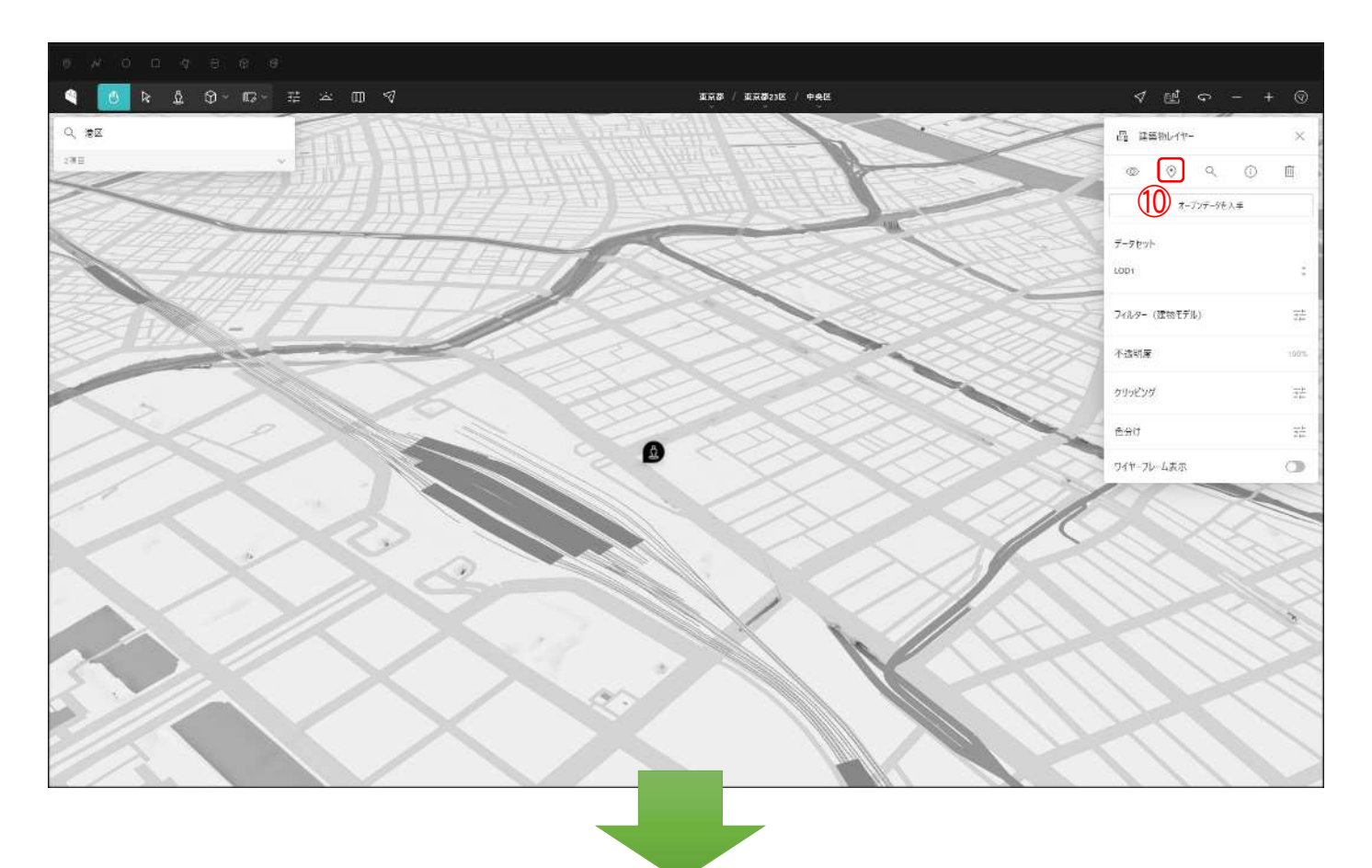

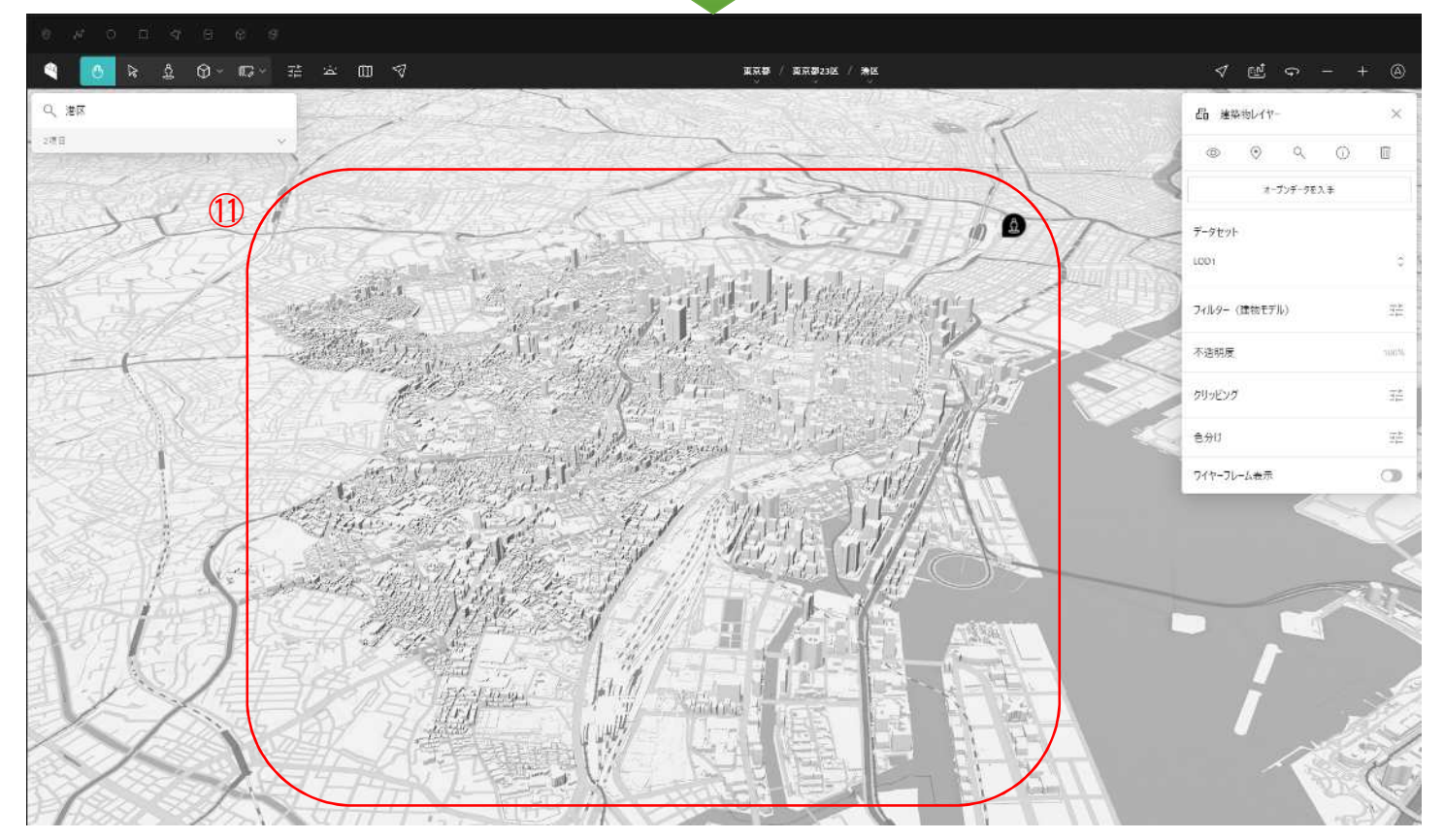

1-4. 画面右上の「地図」ボタン 1 をクリック(2)し、「衛星写真」を選択(3)すると、背景の白地図が衛 星写真になります。(⑭)

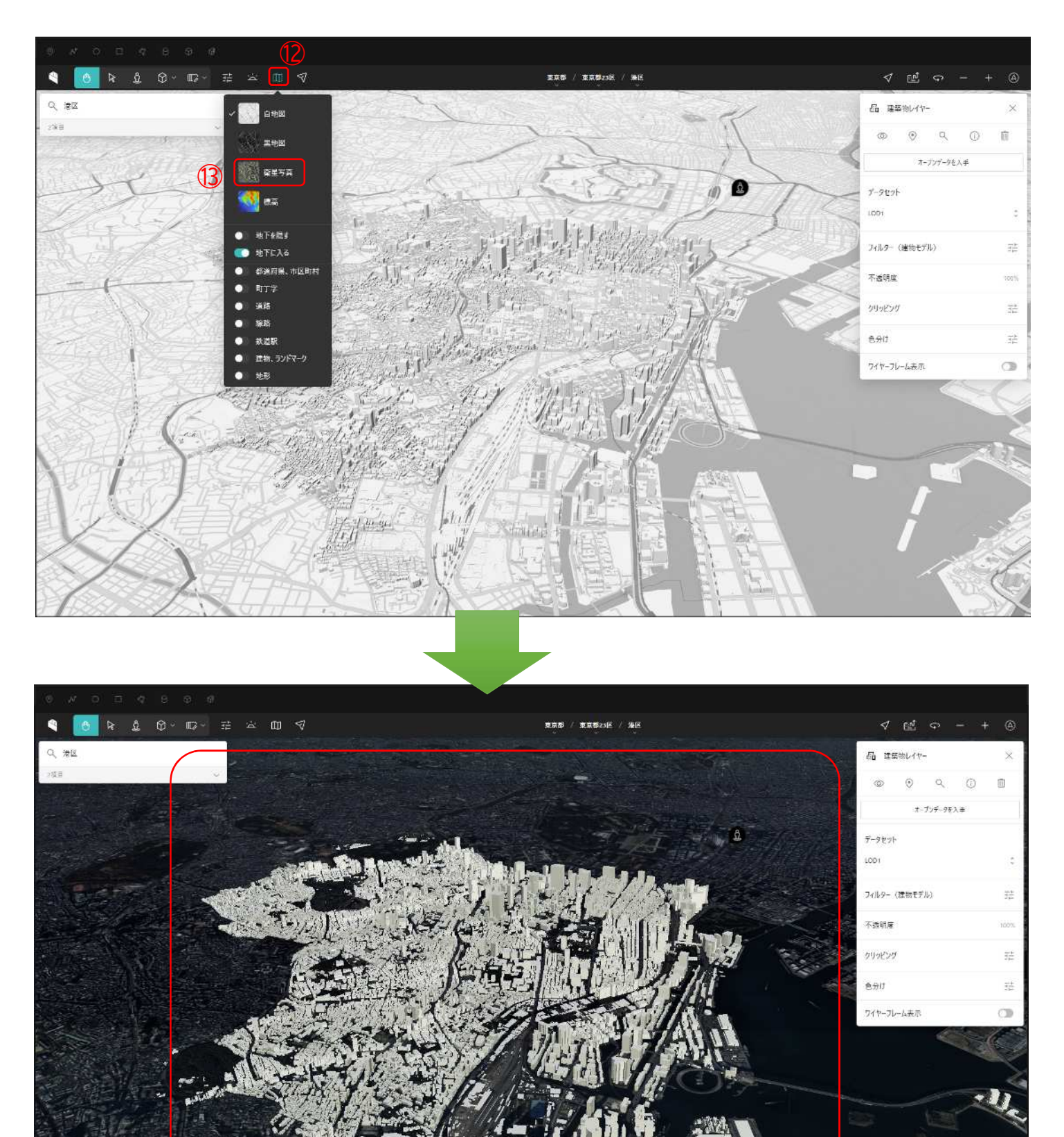

マウスホールを手前や奥にスクロールすると表示範囲を変えることができます。

 $\circled{4}$ 

## 2.建物の3Dデータにテクスチャ画像を貼り付ける

2-1.建物データを表示後、画面右のウィンドウから「**データセット」**のプルダウンメニュー(1)をクリックし 「**LOD2」**(②)を選択します。

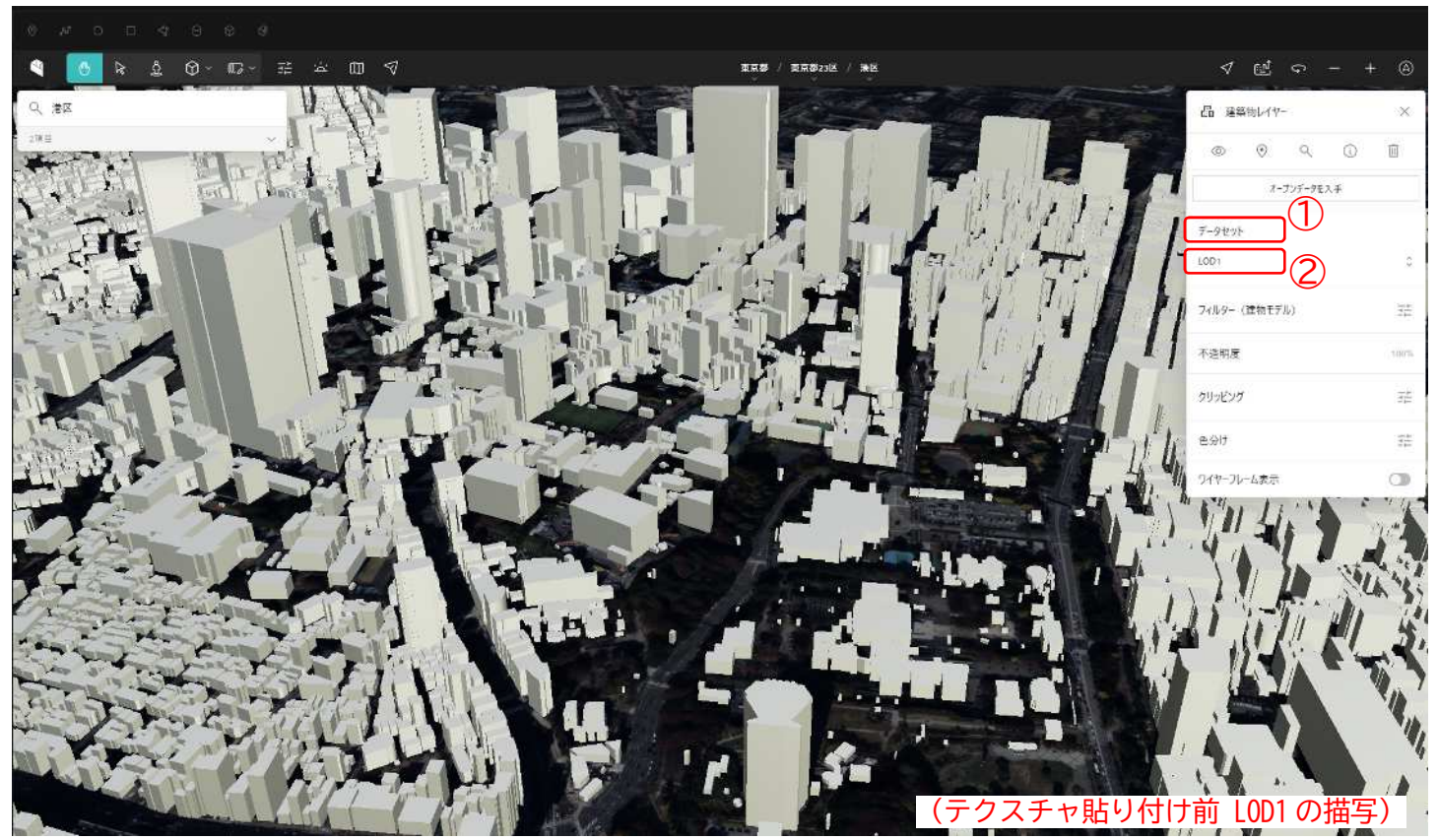

2-2.建物データにテクスチャ画像が貼りついた状態になります。

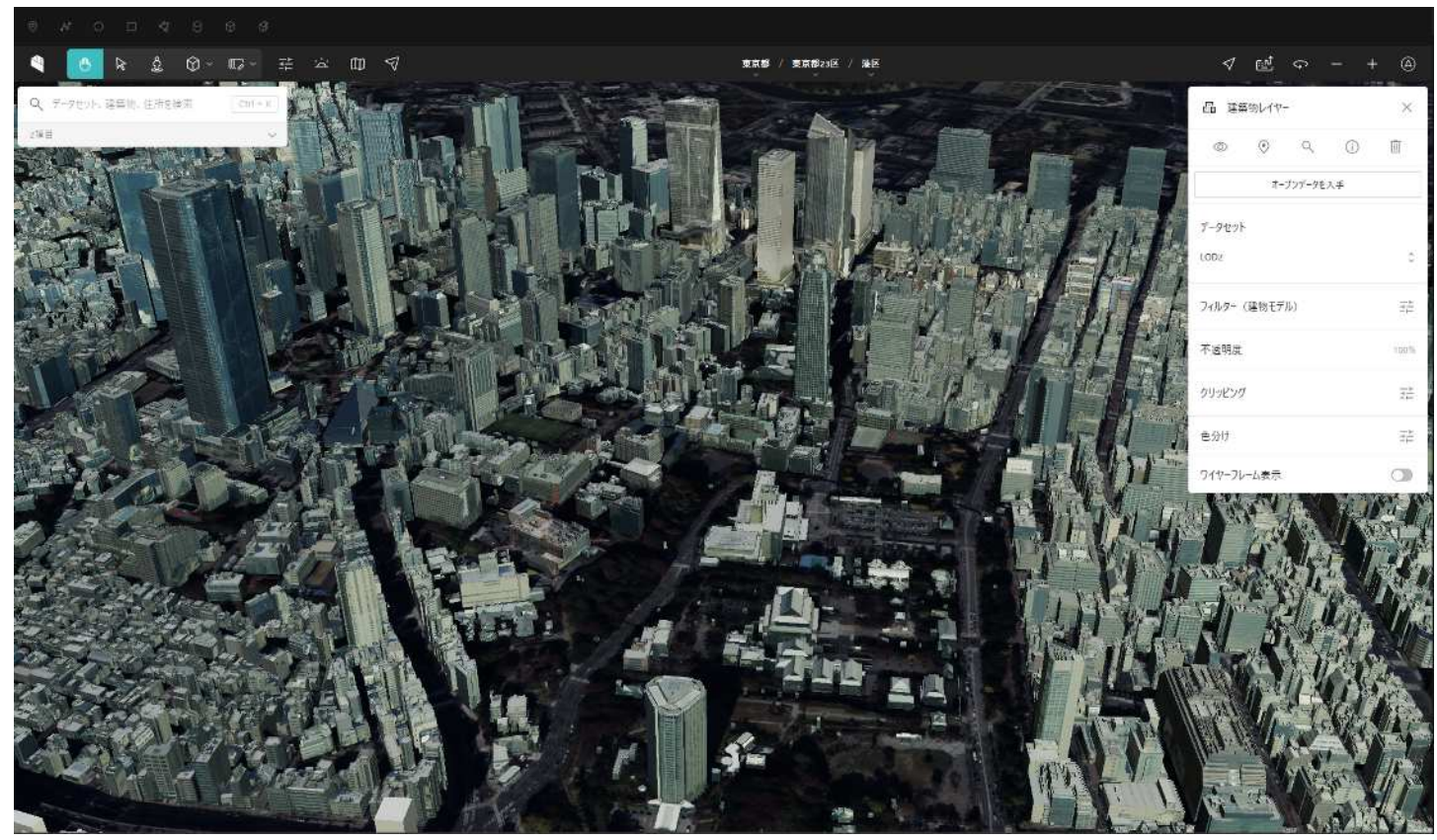

【3D 都市モデルの特徴】

3D 都市モデルに含まれている地物の詳細度を示すのが、「LOD(Level of Detail)」です。

下図に示すように、建築物については LOD0 から LOD4 までが定義されています。LOD0 は高さ情報がないモ デルで、LOD1 以降では高さ情報が付きます。

LOD1 は最も単純な高さ情報が付いたモデルで、地物に対して同じ高さを付け、直方体の組み合わせで定義 したものです。LOD2 では外観の凸凹が表現され、屋根や壁などの情報も付けられます。航空写真を用いた テクスチャ画像も付けられるため、より精細に再現されます。

LOD3 では、さらに、ドアや窓などの開口部、道路の立体交差なども表現されます。そして LOD4 では、建物 の外観だけでなく、内部もモデル化されます

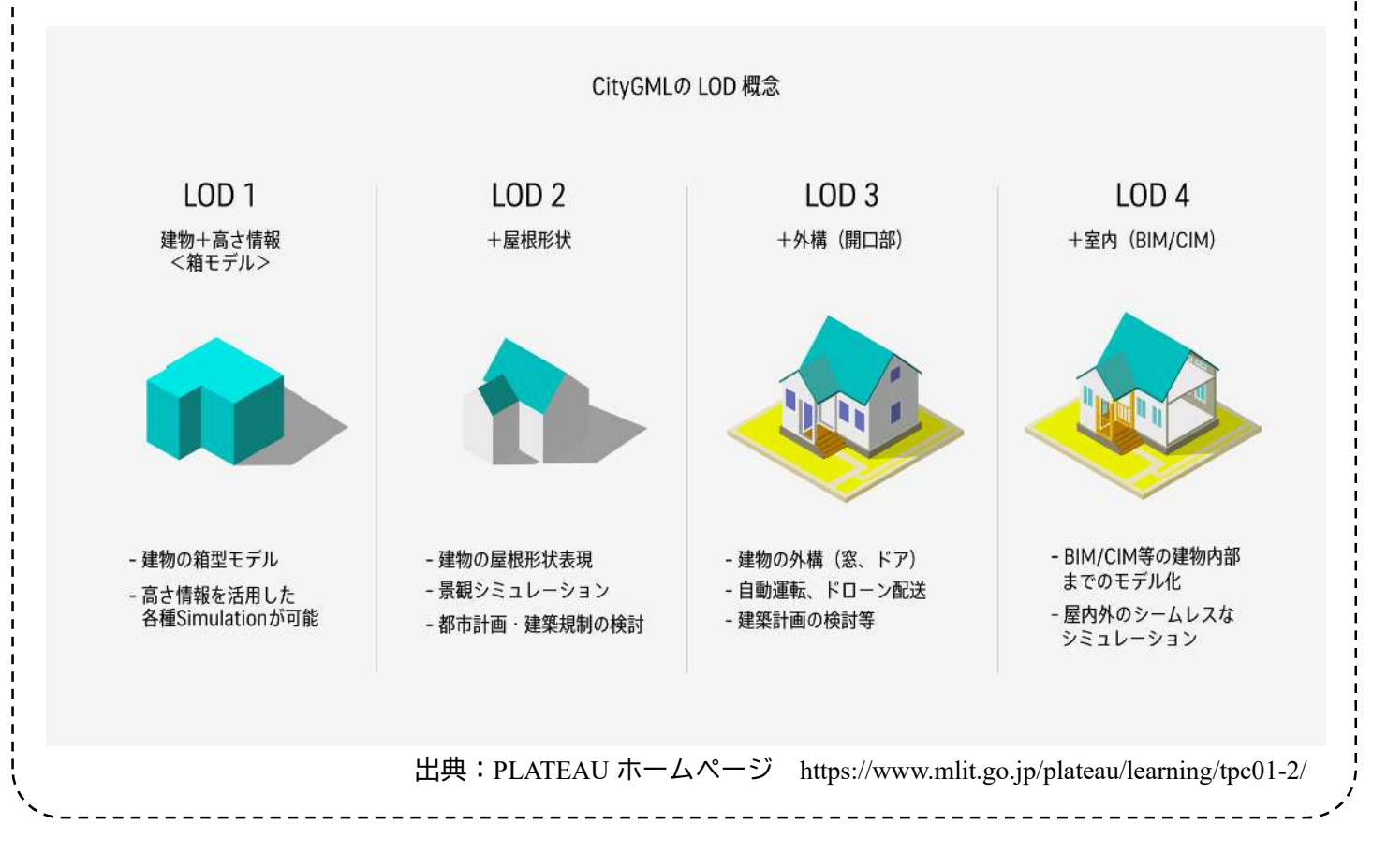

## 3.描写する視点を変える

- ・マウスホイールを手前にスクロールすることで表示範囲を広くすることができます 奥にスクロールすることで表示範囲を拡大することができます。
- ・左クリックを押しながらマウスカーソルをスライドさせることで表示範囲を移動させることができます。
- ・キーボードの「Ctrl キー」を押しながら、かつ、左クリックを押しながらマウスカーソルをスライドさせること で表示範囲の視点や角度を変えることができます。(「Ctrl キー」を押さずに、右クリックを押しながらマウスカ ーソルをスライドでも同じ操作ができます。)これらの操作は右上の操作パネル(1)からでも操作が可能です。

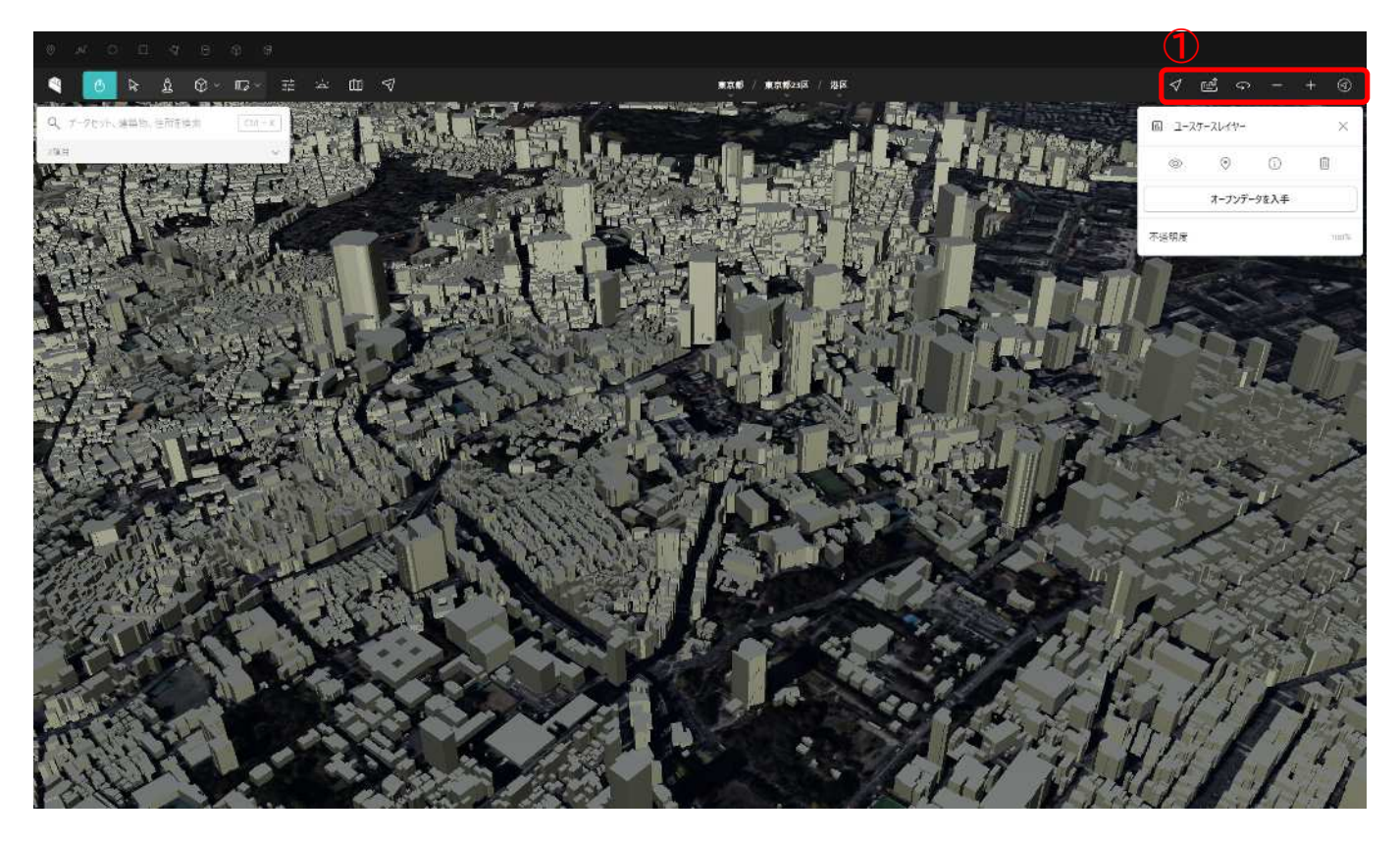

# 【歩行者視点】 ツールバーの を押すと画面右上に歩行者の視点が表示されます。 ←❶**カメラをここに移動ボタンをクリック!** 歩行者の視点になります!

4.ハザード情報を表示する

港区のハザード情報(3D 都市モデル)を見るためには、ツールバーの**「港区」**(①)→**「ユースケース」**(②)を クリックします。

出てきたウィンドウに自治体等で作成された 3D 都市モデルが表示されます。そのなかの**「災害リスク情報」**(③) に以下の表のオレンジ色の項目があります。

また、ツールバーの**「港区」**のなかに以下の表の黄色の項目(④)があります。

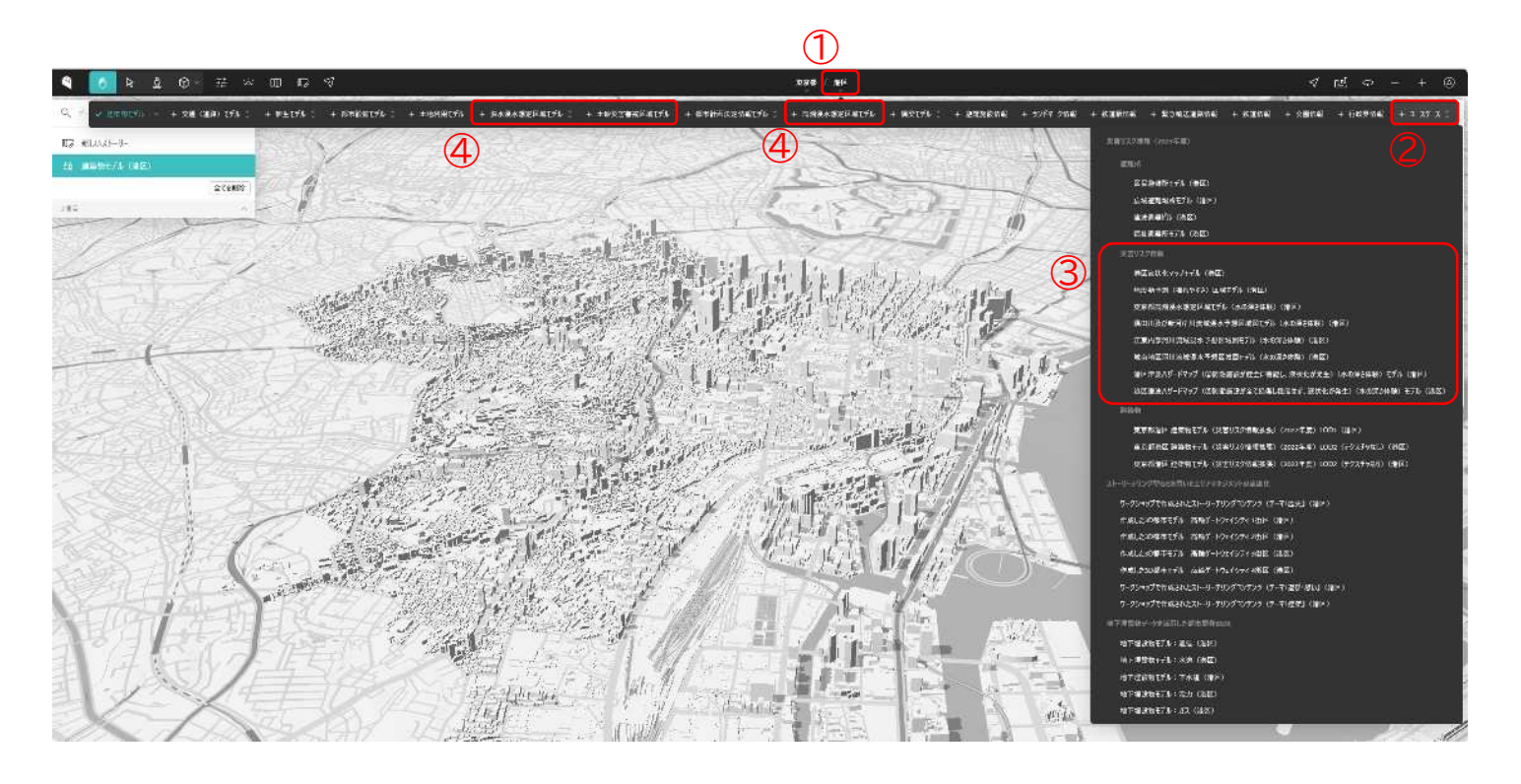

【港区の災害リスク情報】下の表の URL をクリックするとそれぞれ災害リスク情報にジャンプします。

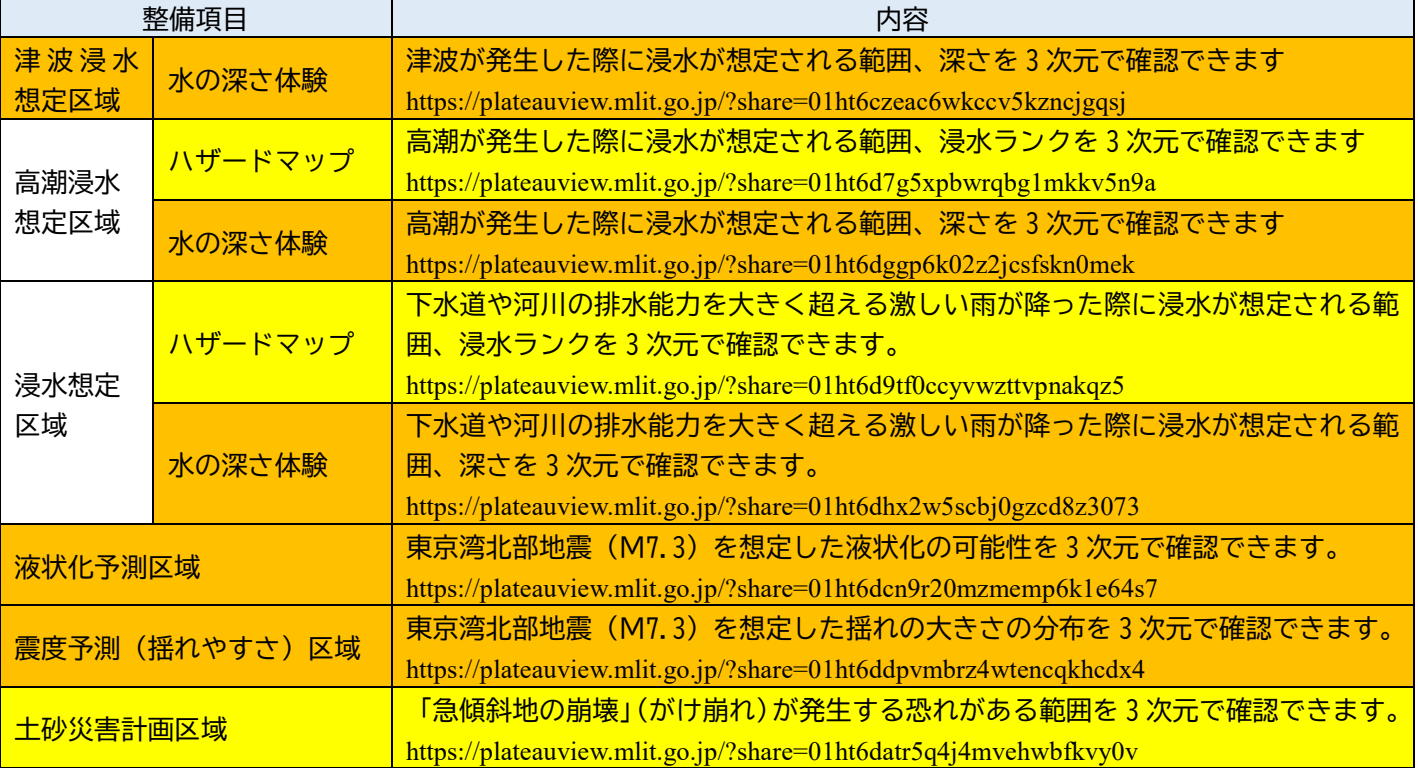

#### 4-1.津波浸水想定

<港区/ユースケース/災害リスク情報(2023 年度)/災害リスク情報/

港区津波ハザードマップ(2膨張施設が全て損傷し機能せず、液状化が発生(水の深さ体験)モデル(港区)>

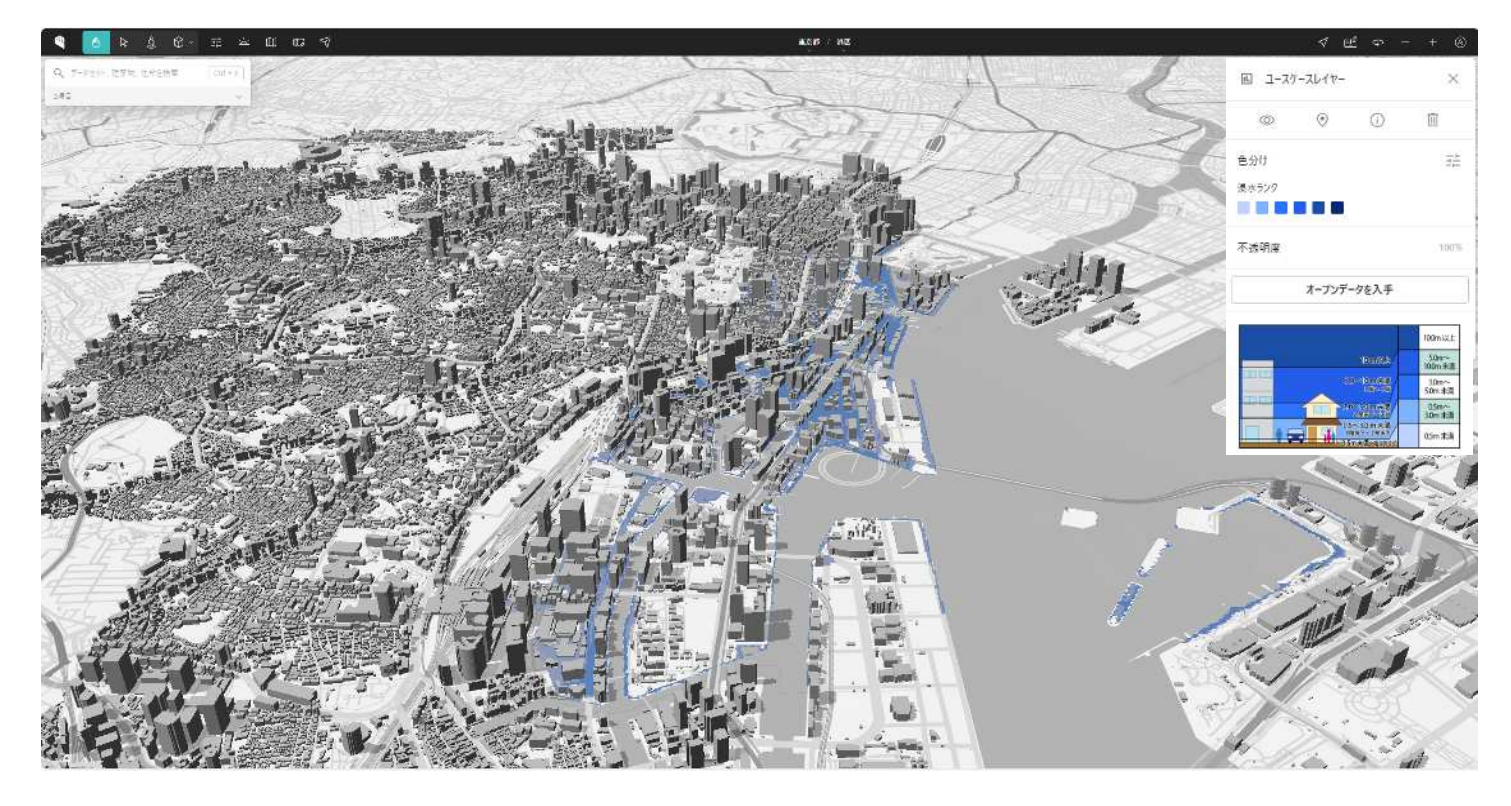

#### 4-2.高潮浸水想定

#### <港区/高潮浸水想定区域モデル>

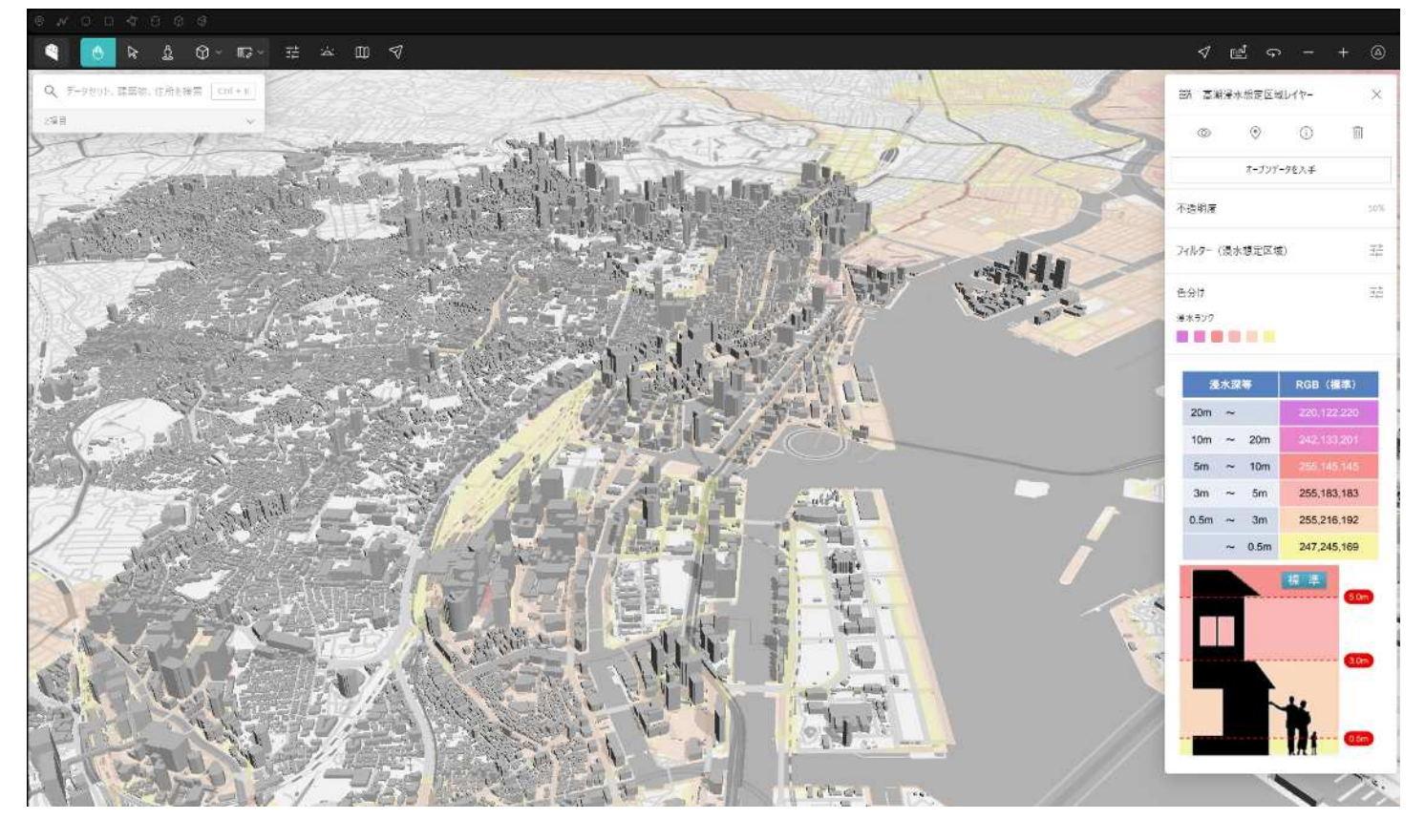

<港区/ユースケース/災害リスク情報(2023 年度)/災害リスク情報/東京都高潮浸水想定区域モデル(水の深さ体験)(港区)>

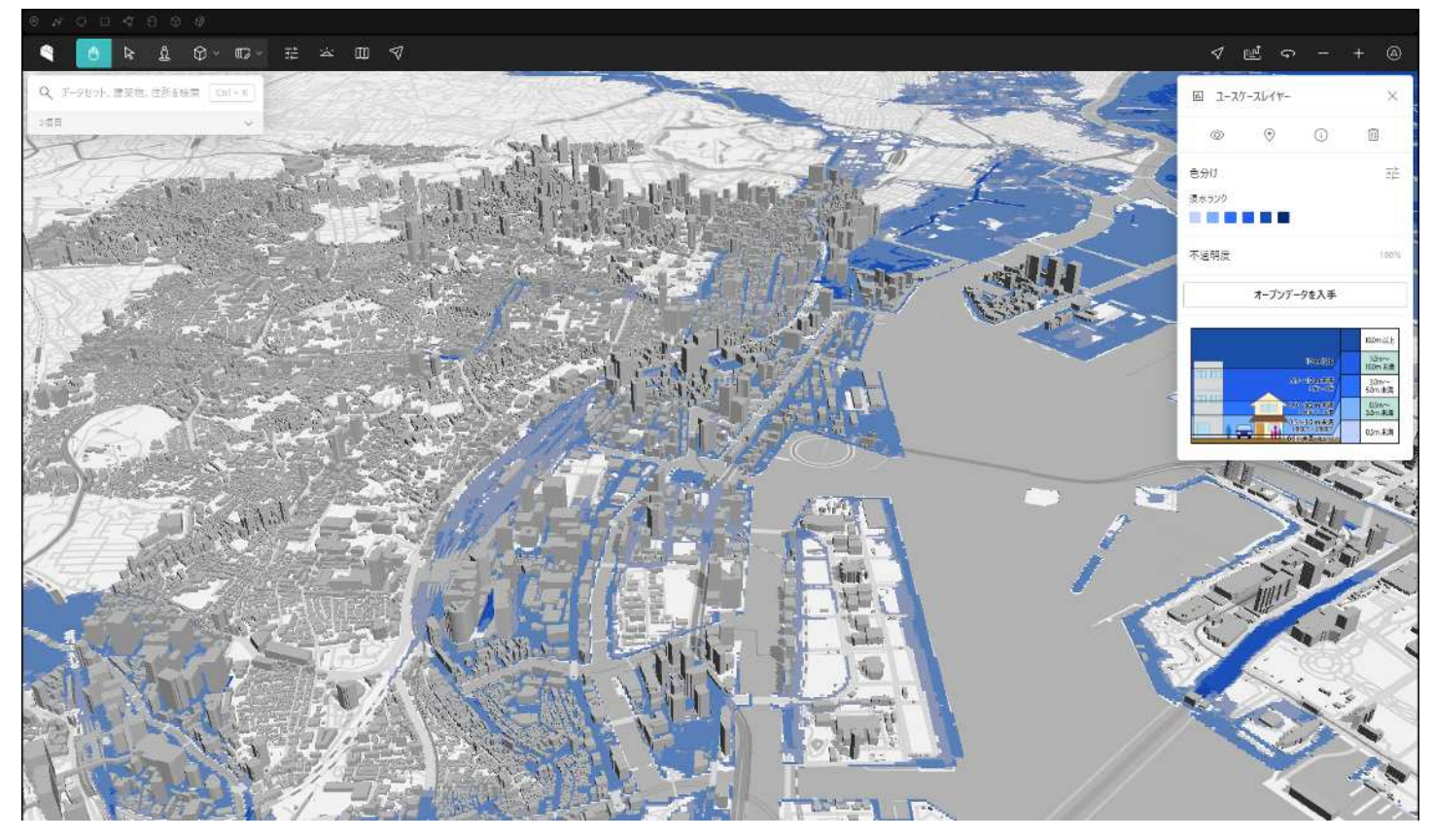

#### 4-3. 内水浸水想定

<港区/洪水浸水想定区域モデル 隅田川及び新河岸川流域浸水予想区域図モデル(都道府県管理区間)(港区)> <港区/洪水浸水想定区域モデル 江東内部河川流域浸水予想区域図モデル(都道府県管理区間)(港区)> <港区/洪水浸水想定区域モデル 城南地区河川流域浸水予想区域図モデル(都道府県管理区間)(港区)>

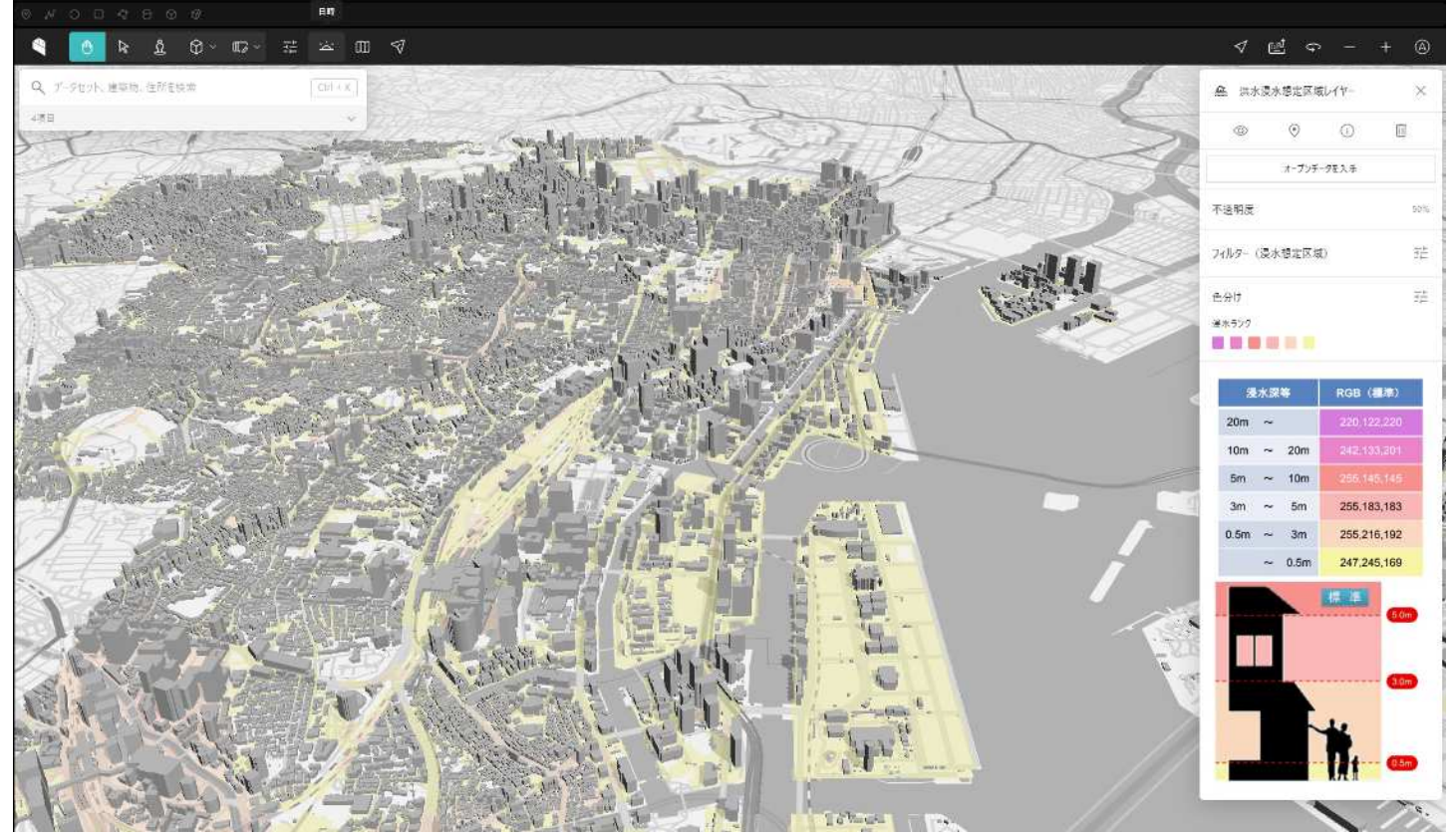

<港区/ユースケース/災害リスク情報 (2023 年度) /災害リスク情報/隅田川及び新河岸川流域浸水予想区域図モデル (水の深さ体験) (港区) > <港区/ユースケース/災害リスク情報 (2023年度) /災害リスク情報/江東内部河川流域浸水予想区域図モデル (水の深さ体験) (港区) > <港区/ユースケース/災害リスク情報 (2023 年度) /災害リスク情報/城南地区河川流域浸水予想区域図モデル (水の深さ体験) (港区) >

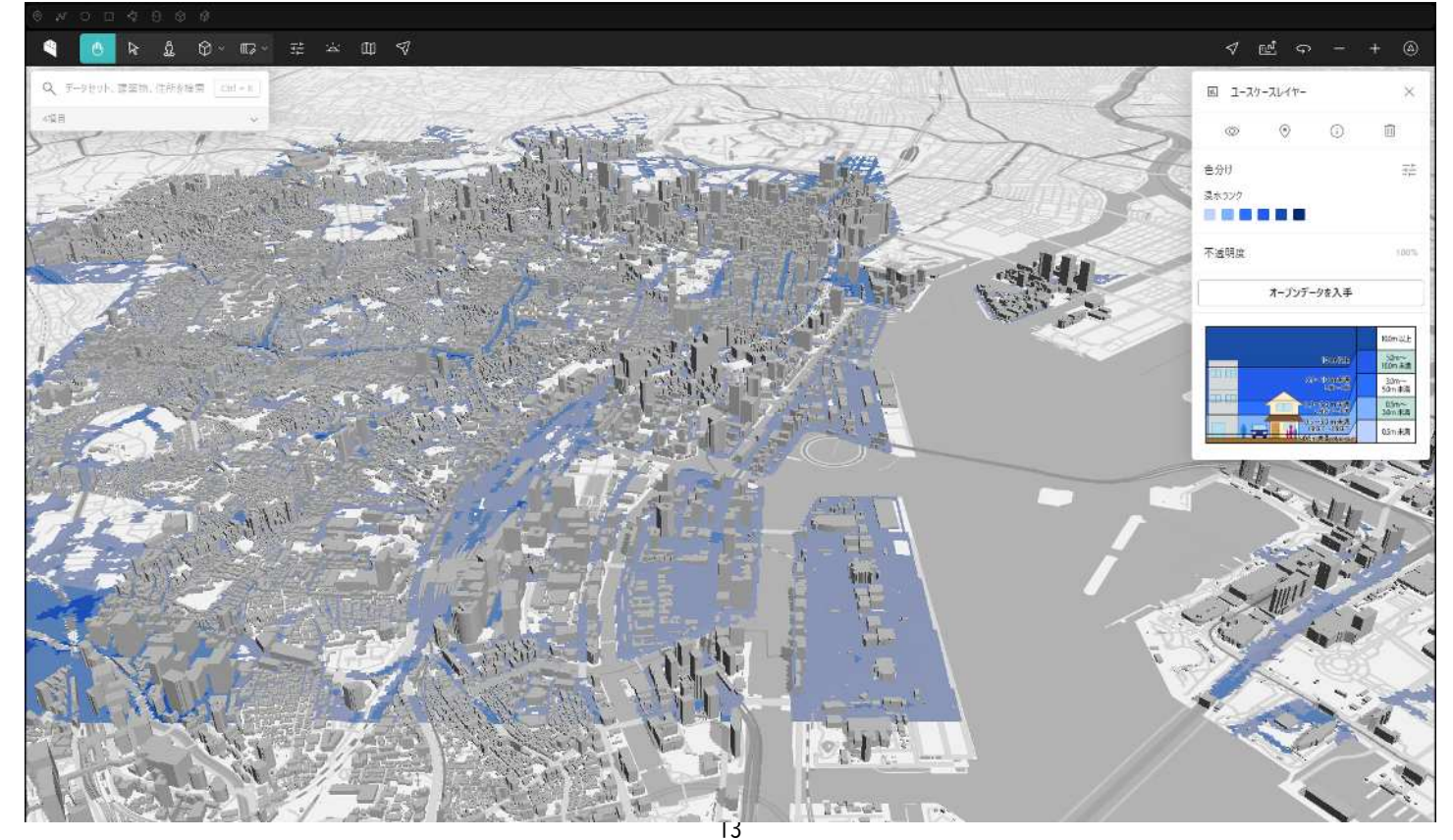

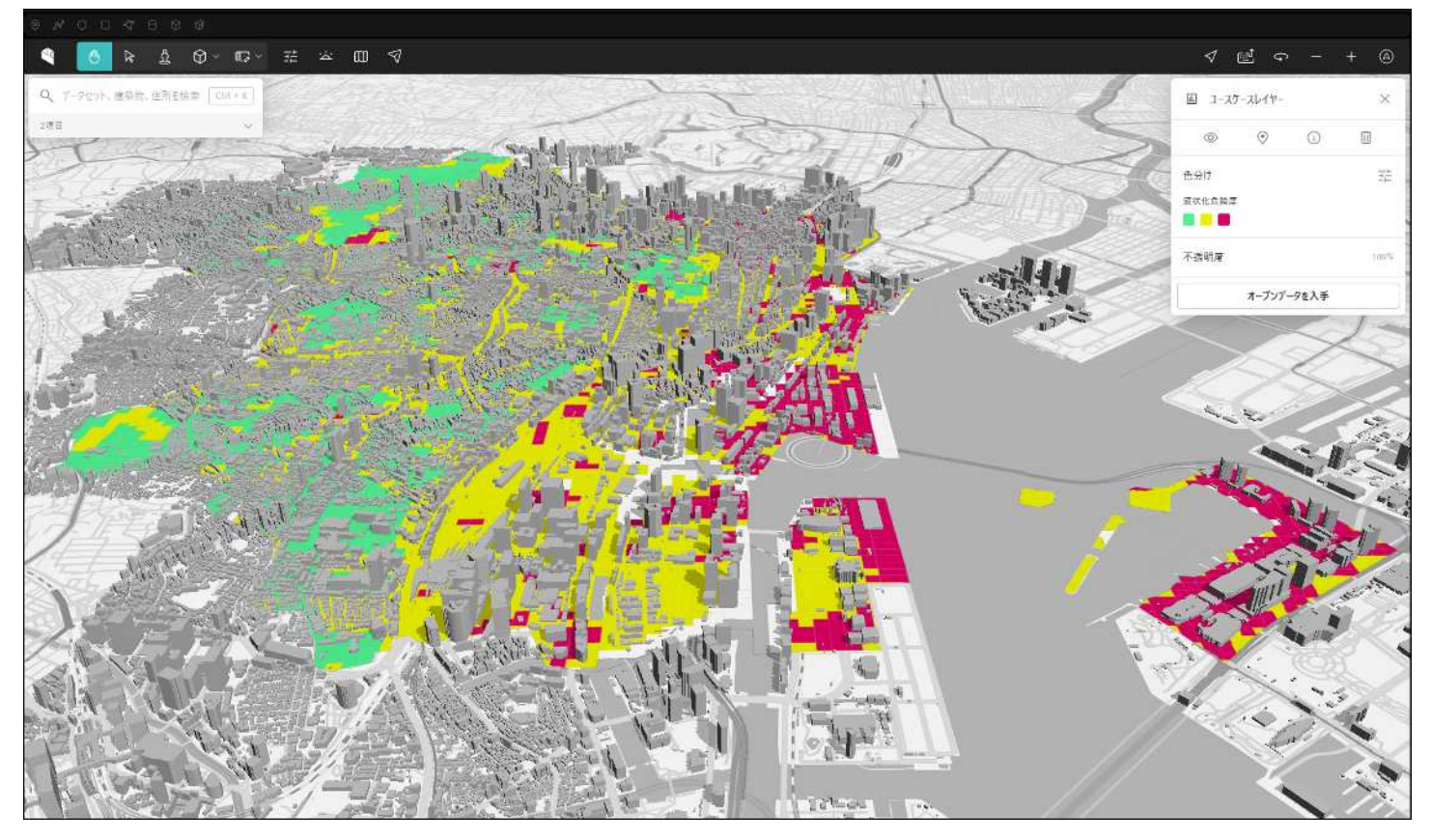

<港区/ユースケース/災害リスク情報(2023 年度)/災害リスク情報/港区液状化マップモデル(港区)>

#### 4-5.震度予測(揺れやすさ)

<港区/ユースケース/災害リスク情報 (2023年度) /災害リスク情報/地震動予測 (揺れやすさ) 区域モデル (港区) >

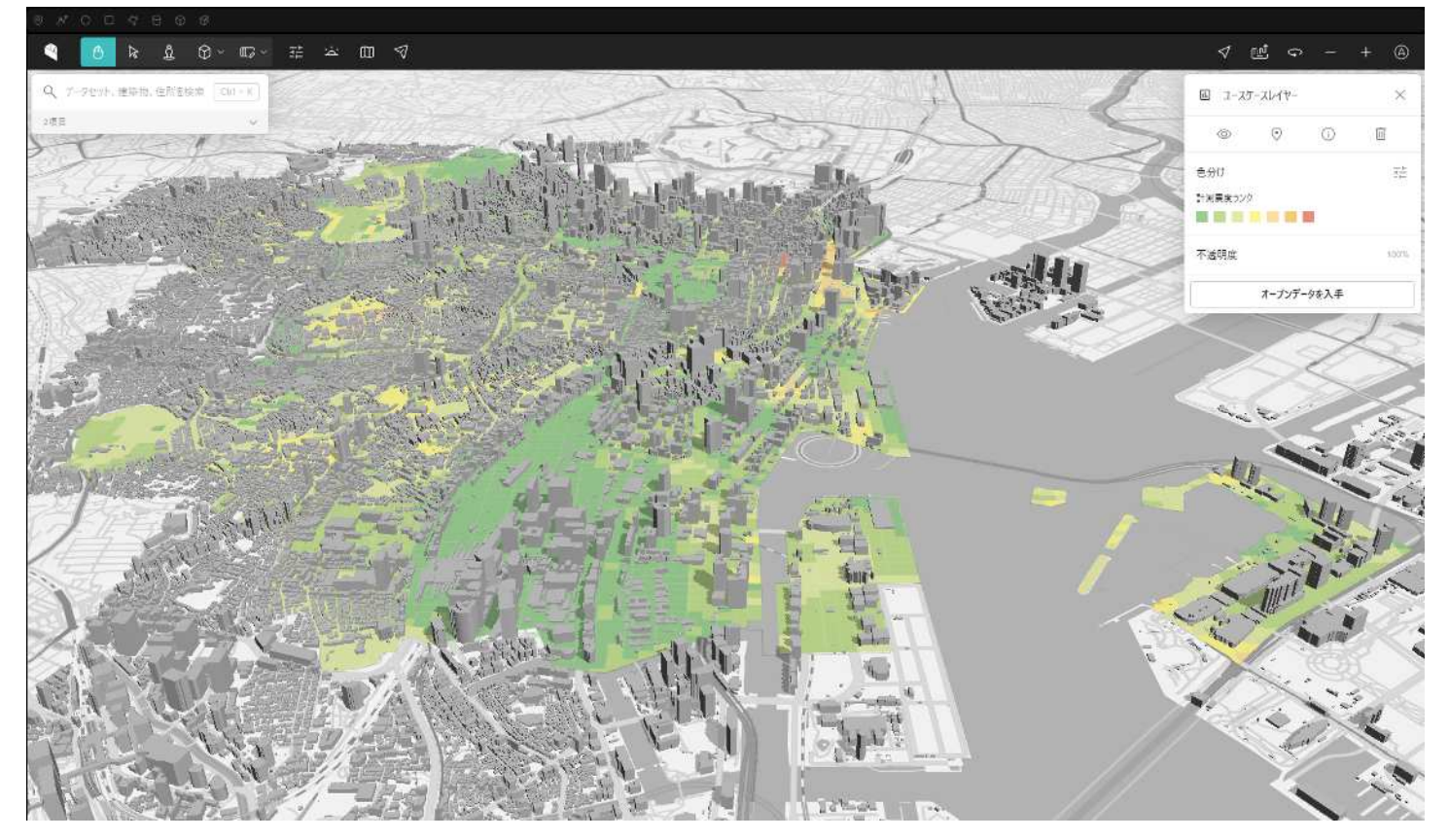

## 4-6.土砂災害災害(急傾斜)

### <港区/土砂災害警戒区域モデル>

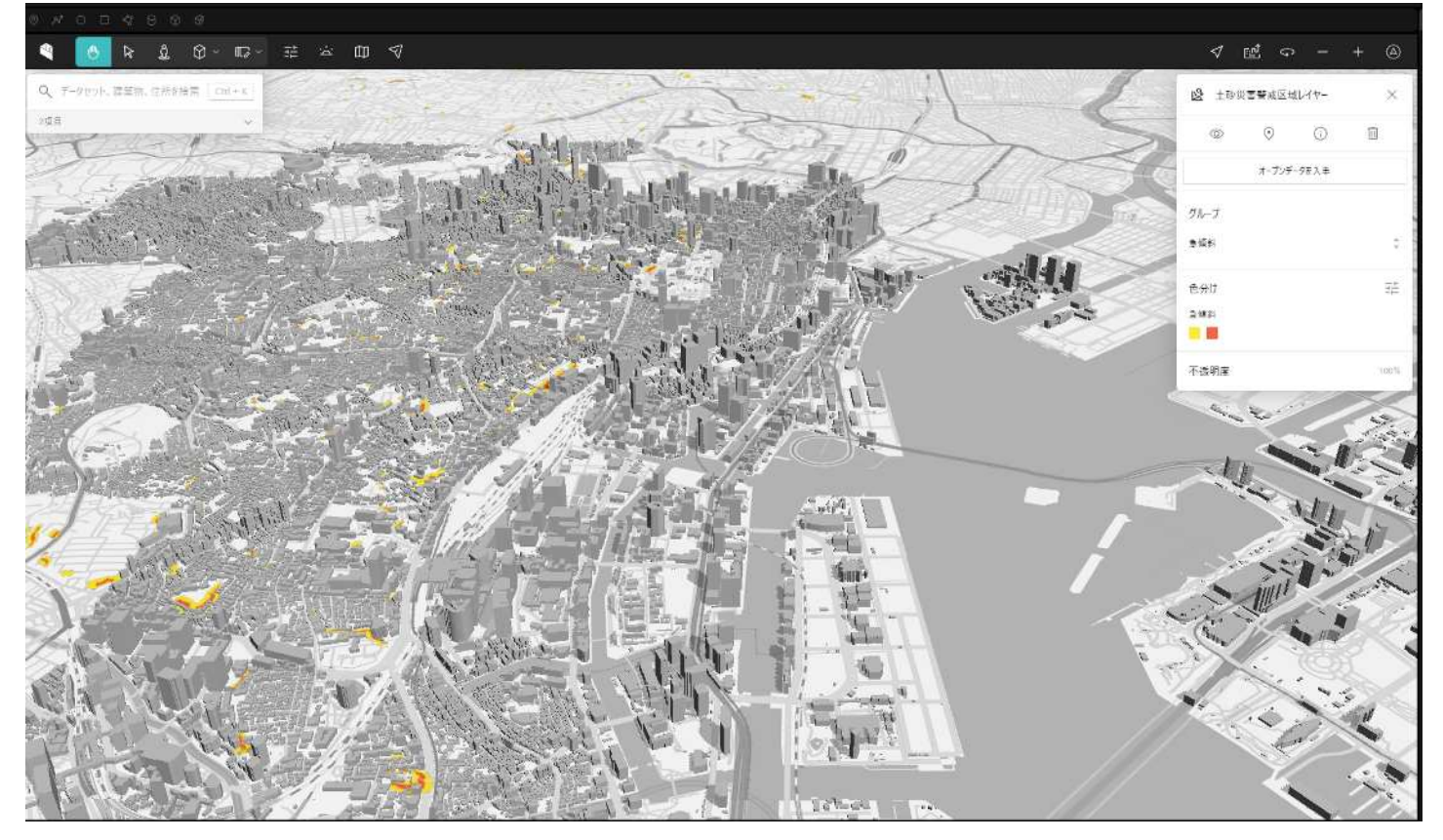

# 5.描写事例

アイレベルで浸水(津波・高潮・洪水)の状況を表示することができます(東麻布 2 丁目付近)

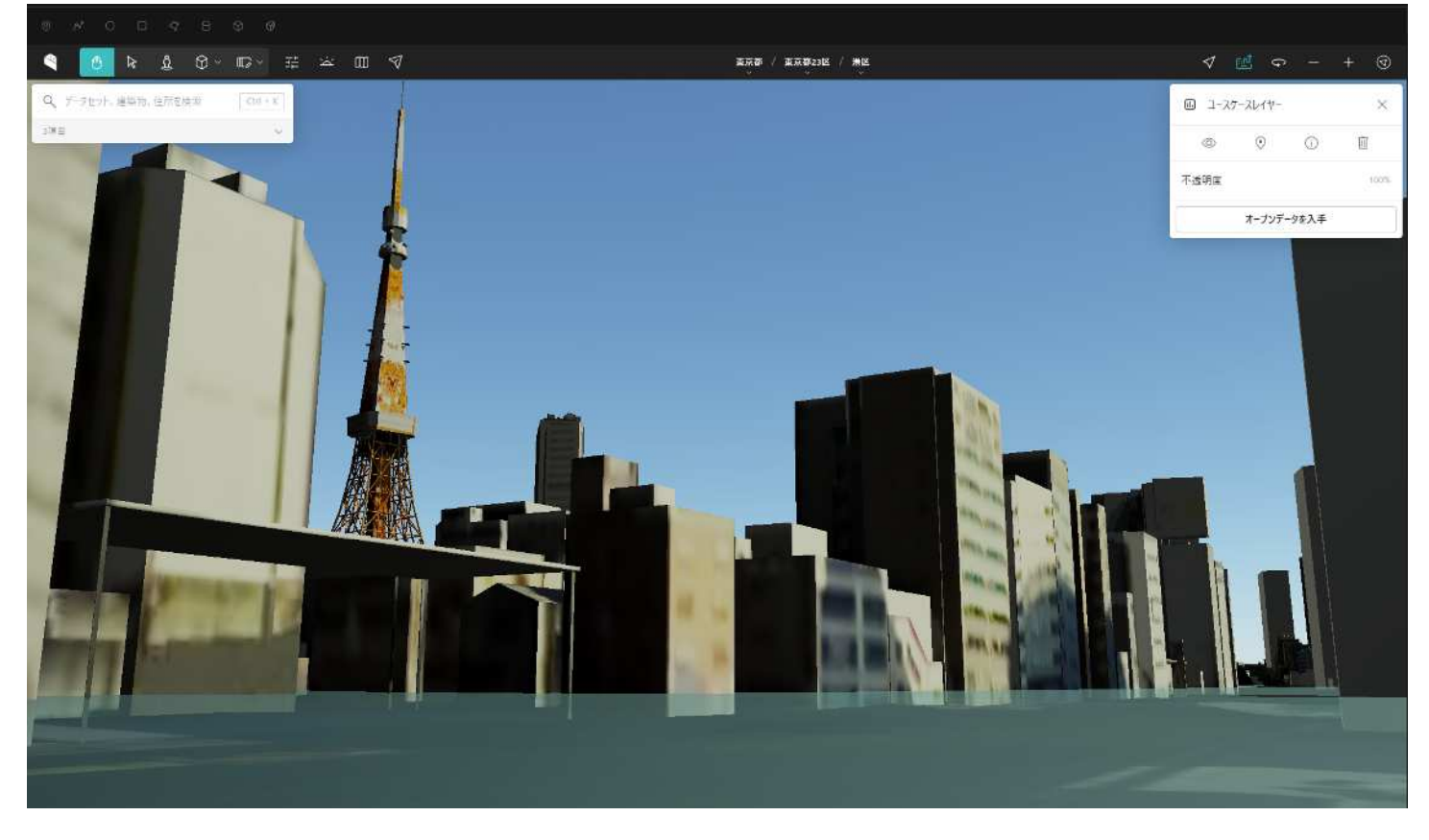

アイレベルで浸水(津波・高潮・洪水)の状況を表示することができます(新橋 4 丁目付近)

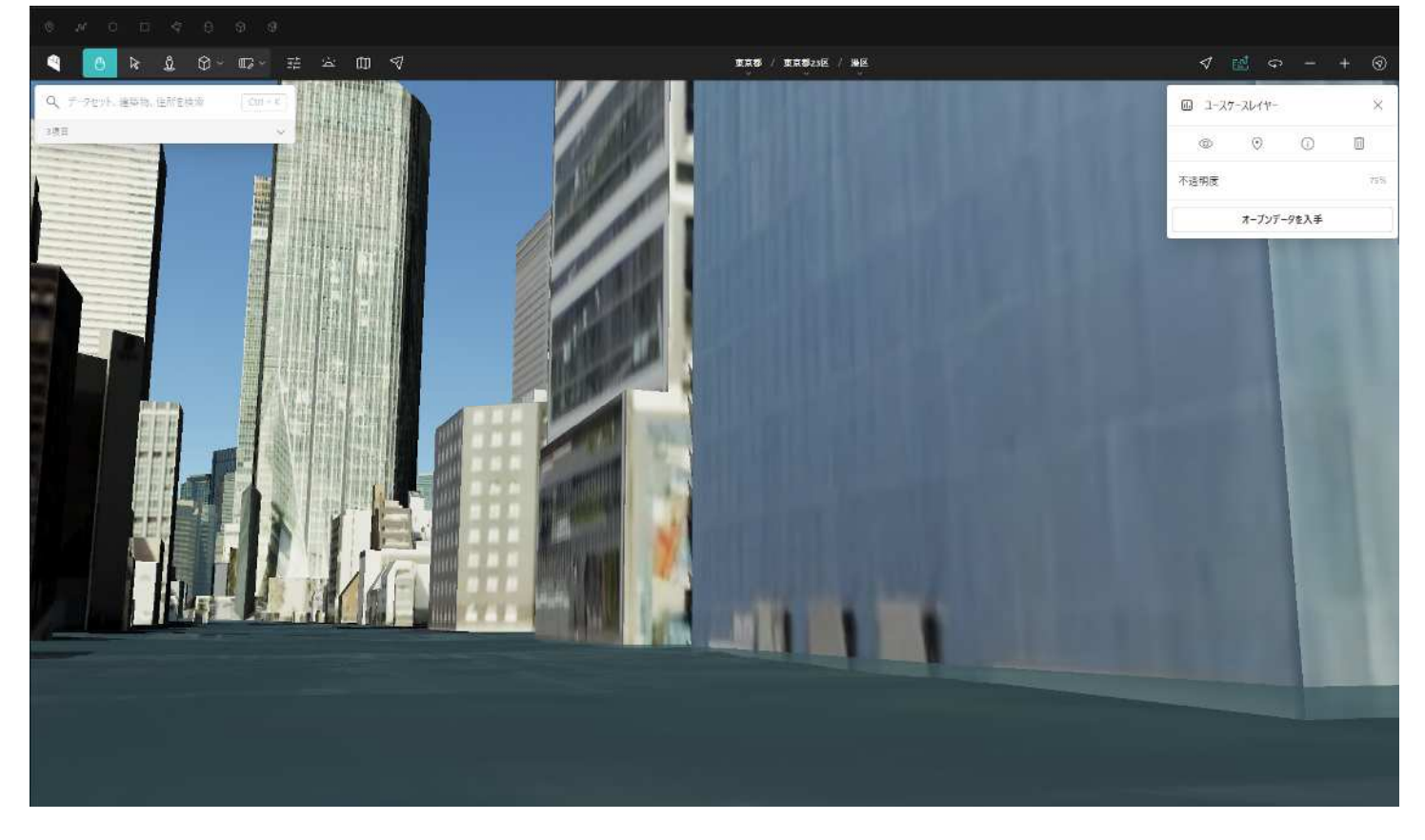

#### 区民避難所

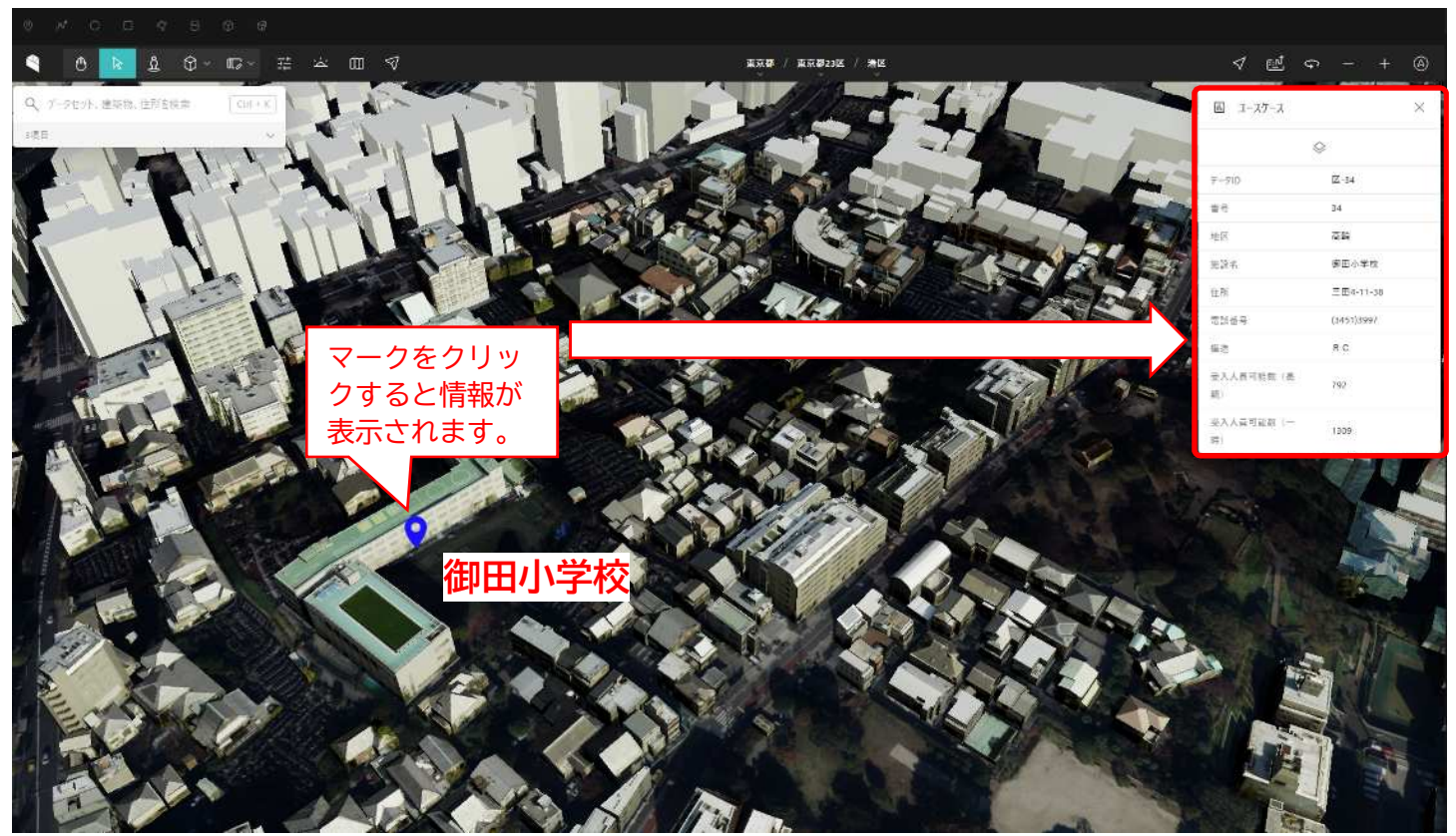